**Bienvenue sur la nouvelle plateforme des** 

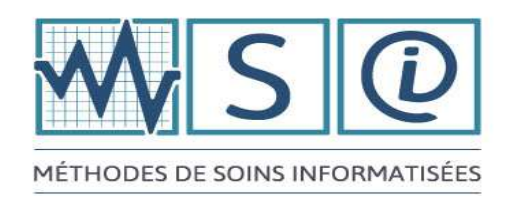

**Le présent guide a pour but de faciliter votre navigation dans le nouveau site des Méthodes de Soins Informatisées (MSI).** 

### **1. Connexion en « MODE CONSULTATION »**

**Note** : Un lien encrypté, envoyé au responsable technique de votre établissement, permet une connexion en « **MODE CONSULTATION** » sans saisie de code d'usager ou de mot de passe.

Les **utilisateurs de l'établissement** peuvent « **CONSULTER** » le site des MSI par une des 2 options suivantes :

### **Option #1 : Accès direct via le bureau de votre ordinateur**

**A.** Cliquer sur **l'icône** « MSI » que le responsable technique de votre établissement a installé sur le **bureau** de votre poste de travail

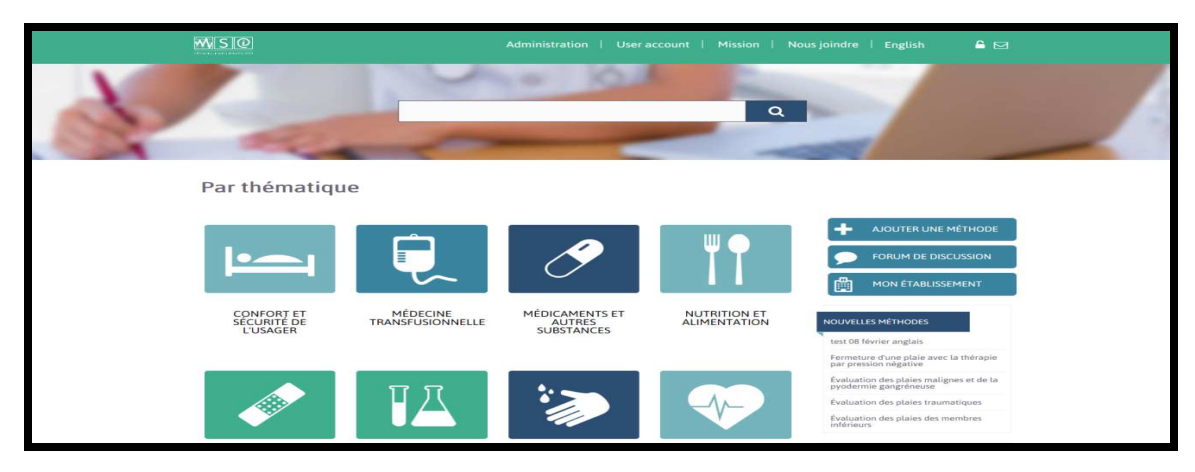

**B.** La page de navigation des MSI s'ouvrira :

### **Option #2 : Accès direct via l'intranet de votre établissement**

- **A.** Cliquer sur **l'icône** « MSI » que le responsable technique de votre établissement a installé sur **l'Intranet** de l'établissement
- **B.** La page de navigation des MSI, illustrée ci-haut, s'ouvrira.

### **2. Connexion en « MODE PERSONNALISATION »**

Les **responsables de contenu** peuvent « **PERSONNALISER** » le contenu des MSI uniquement en utilisant leur **CODE D'UTILISATEUR** et leur **MOT DE PASSE** personnel.

- Votre **CODE D'UTILISATEUR** est votre **adresse courriel**.
- Pour obtenir votre **MOT DE PASSE**, utiliser une des 2 options suivantes :

#### **Obtention du mot de passe : Option #1**

- **A.** Copier le lien suivant : http://msi.expertise-sante.com/fr
- **B.** Coller ce lien dans la barre de navigation de votre navigateur internet puis appuyer sur la touche « Entrée » de votre clavier ou cliquer sur la loupe située à la droite de la barre de navigation.
- **C.** La page de connexion s'ouvrira. Cliquer sur le bouton « **Connexion** » (voir **)**

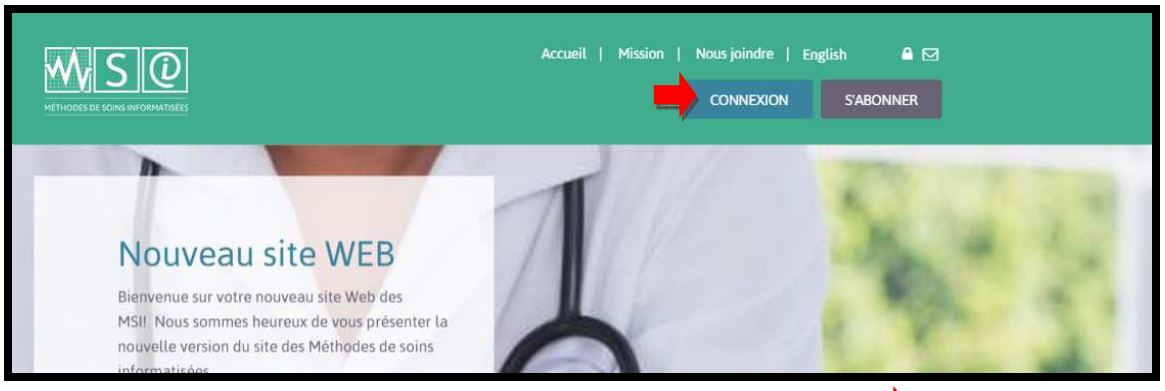

**D.** La fenêtre suivante s'ouvrira. Entrer votre adresse courriel (voir a) puis cliquer sur « **Mot de passe oublié?** » (voir **b.**)

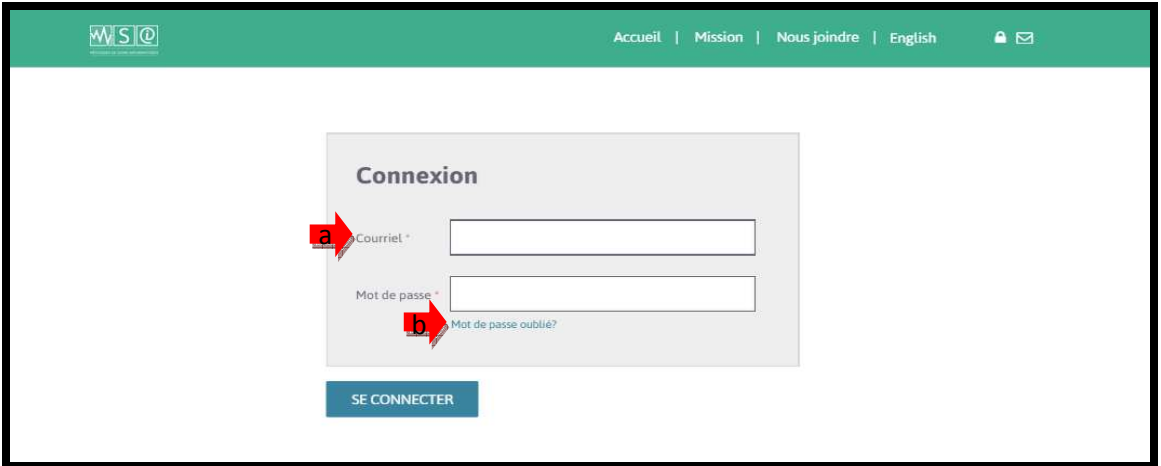

**E.** Récupérer votre **MOT DE PASSE** dans la boîte de réception de vos courriels.

#### **Obtention du mot de passe : Option #2**

- **A.** Copier le lien **suivant :** http://msi.expertise-sante.com/fr/user/password
- **B.** Coller ce lien dans la barre de navigation de votre navigateur internet puis appuyer sur la touche « Entrée » de votre clavier ou cliquer sur la loupe située à la droite de la barre de navigation.
- C. La page suivante s'ouvrira. Entrer votre adresse courriel (voir a) puis cliquer sur le bouton « **ENVOYER NOUVEAU MOT DE PASSE PAR COURRIEL** » (voir **b**)

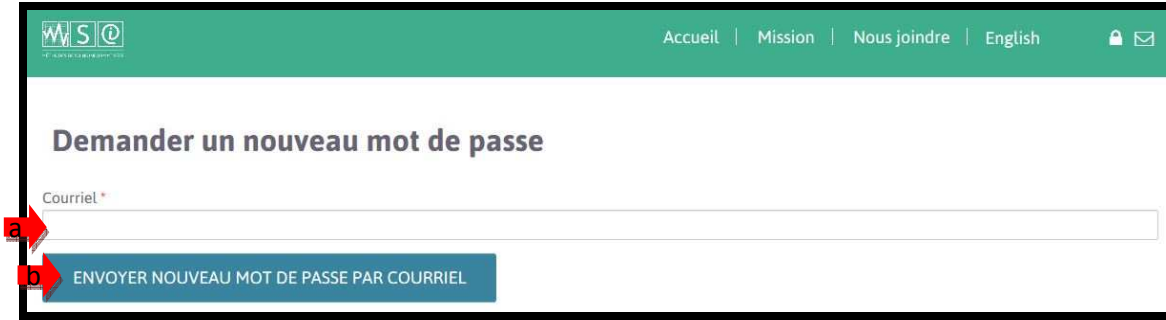

**D.** Récupérer votre **MOT DE PASSE** dans la boîte de réception de vos courriels.

## **CONNEXION au site une fois le mot de passe récupéré**

- **A.** Copier le lien suivant : http://msi.expertise-sante.com/fr
- **B.** Coller ce lien dans la barre de navigation de votre navigateur internet puis appuyer sur la touche « Entrée » de votre clavier ou cliquer sur la loupe située à la droite de la barre de navigation.
- **C.** La page de connexion s'ouvrira**.** Cliquer sur le bouton « **Connexion** » (voir )

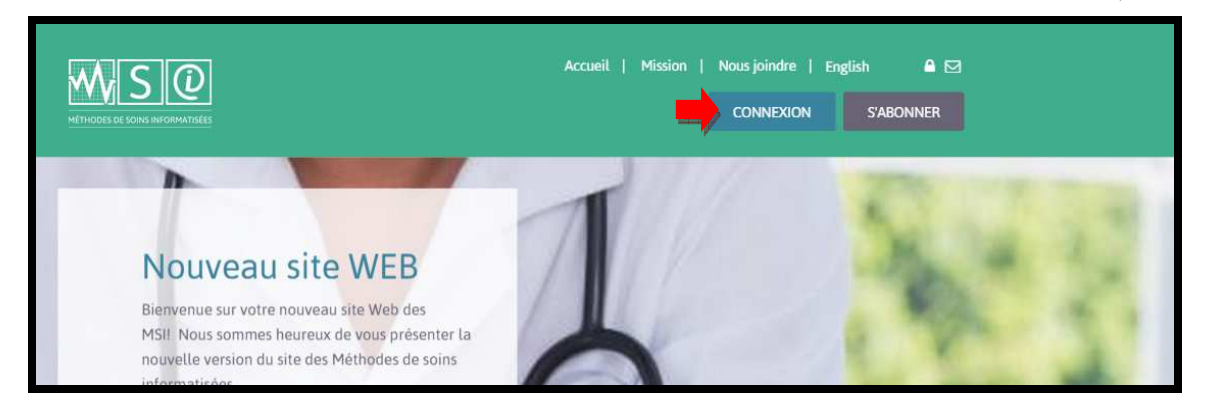

**D.** La fenêtre suivante s'ouvrira. Entrer votre adresse courriel (voir **a)** puis votre mot de passe (voir b) puis cliquer sur « SE CONNECTER » (voir c)

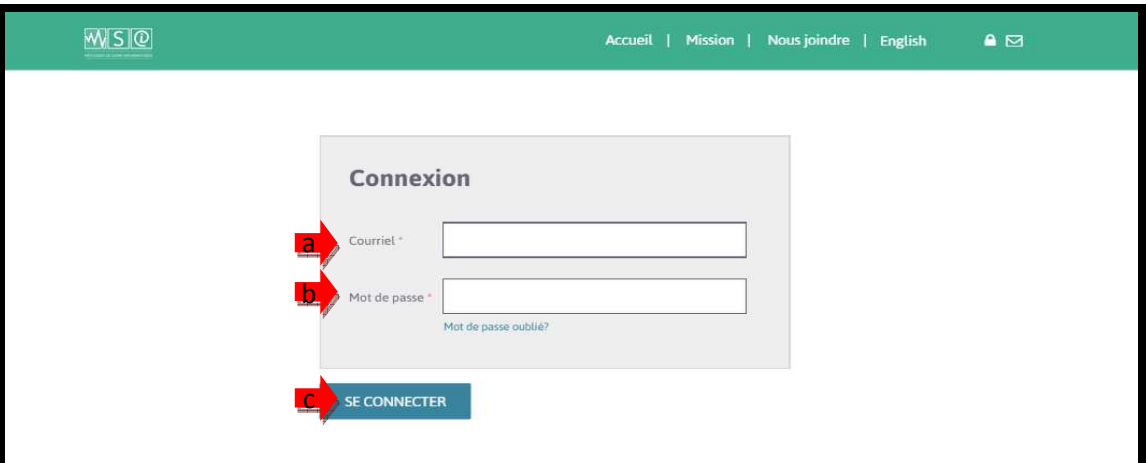

**E.** La page de navigation des MSI s'ouvrira :

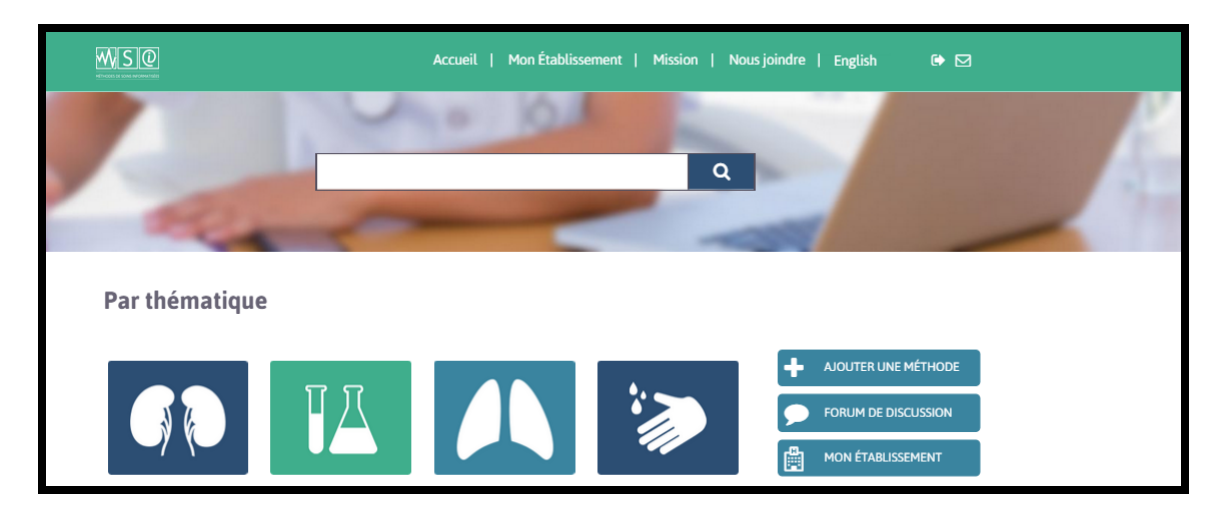

**Vous êtes maintenant connecté en tant que responsable de contenu de votre établissement.** 

## **3. Ajout du lien vers les MSI dans les Favoris**

**A.** Cliquer sur l'étoile (voir ) pour mettre le site des MSI dans vos favoris et ainsi faciliter vos prochaines connexions

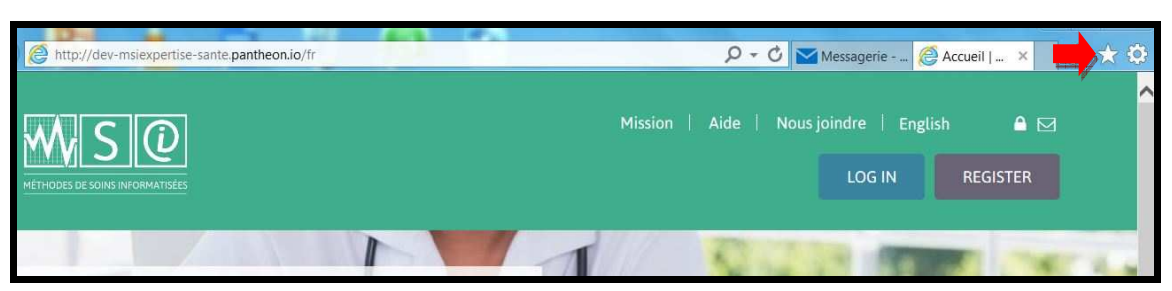

- **B.** La page suivante s'ouvrira.
	- a. Cliquer dans la barre « Nom » si vous désirez changer le nom (voir a
		- b. Cliquer sur « Ajouter » (voir <mark>b.</mark> )

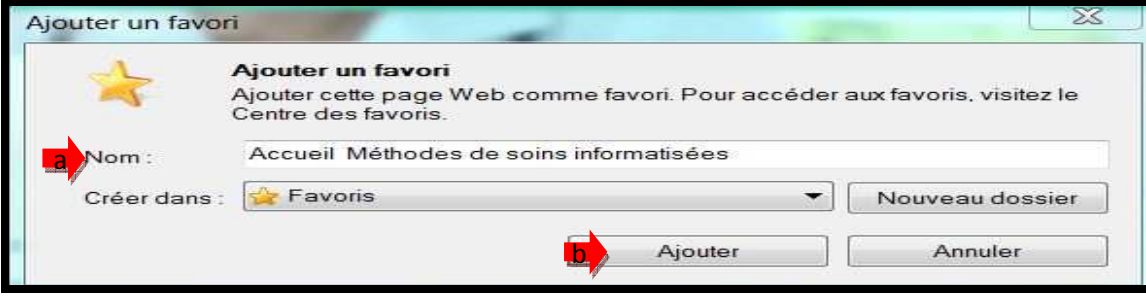

### **4. Recherche d'une MSI**

- **A.** Afin de faciliter votre apprentissage, suivre :
	- a. les étapes illustrées par des captures d'écran et des flèches rouges (
	- b. la mise en situation suivante, identifiée par « **EXEMPLE** »

Le médecin a prescrit un traitement au Ventolin™ à un usager. Vous devez administrer la première dose et effectuer l'enseignement nécessaire à l'auto-administration. Afin de valider la procédure ainsi que les points à enseigner, vous consultez les méthodes de soins informatisées (MSI).

**B.** Retenir les informations suivantes :

Afin d'éviter toute publicité et afin de réduire les duplications, les MSI incluent

- les **noms génériques EXEMPLE :** « VentolinTM » est remplacé par « Salbutamol »
- les **catégories globales EXEMPLE :** « VentolinTM » est remplacé par « Médicament par aérosol doseur ».

#### **OPTION # 1 : Recherche par thématique**

- **A.** Cliquer sur une des 16 thématiques
	- **EXEMPLE : Cliquer sur la tuile « MÉDICAMENTS ET AUTRES SUBSTANCES » (voir )**

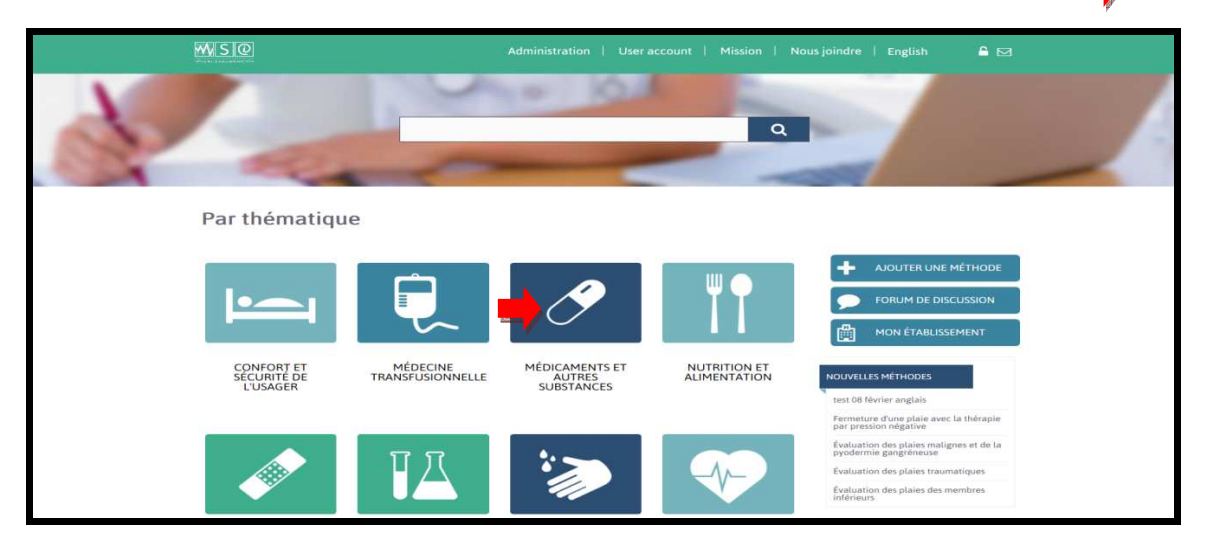

**B.** Une page incluant les premières MSI de la thématique sélectionnée s'ouvrira

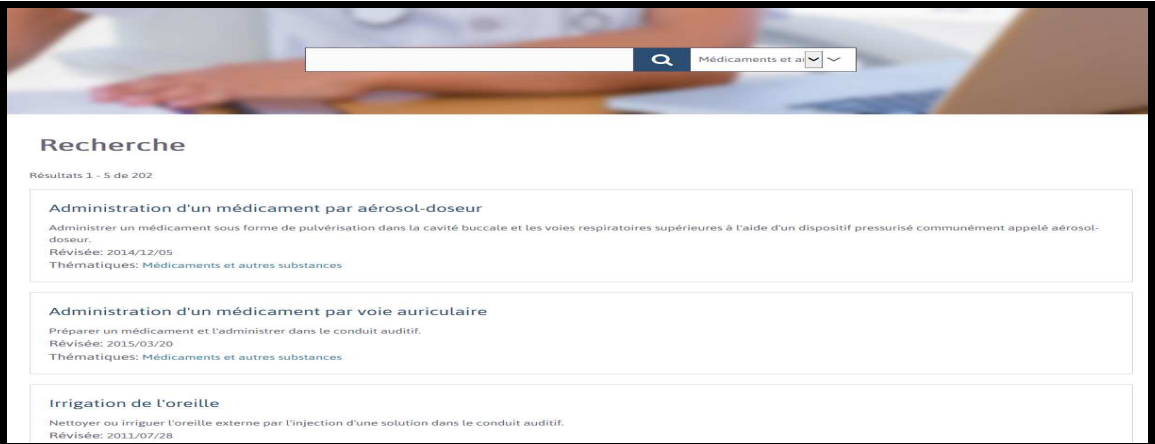

**C.** Parcourir la liste pour identifier la MSI recherchée. Au besoin, faire défiler la liste et/ou passer à la page suivante par une des 2 options possibles (voir

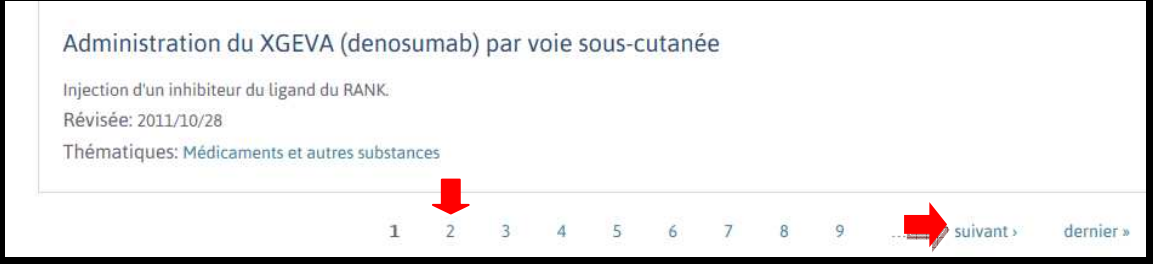

*Aide à la navigation MSI-2016*

**D.** Une fois identifiée, sélectionner la MSI en cliquant sur son titre (voir ) **EXEMPLE :** Cliquer sur le titre « Administration d'un médicament par aérosol doseur »

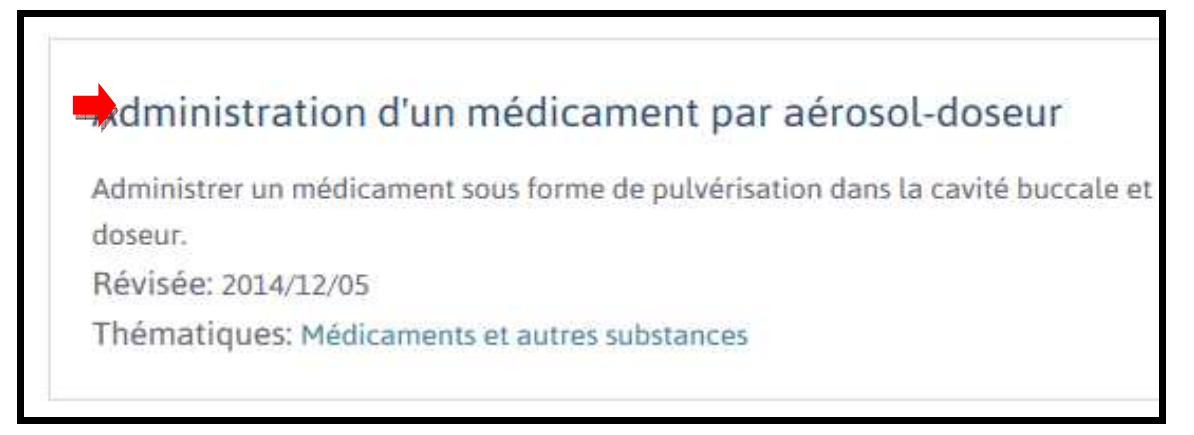

#### **E.** La page de la MSI sélectionnée s'ouvrira

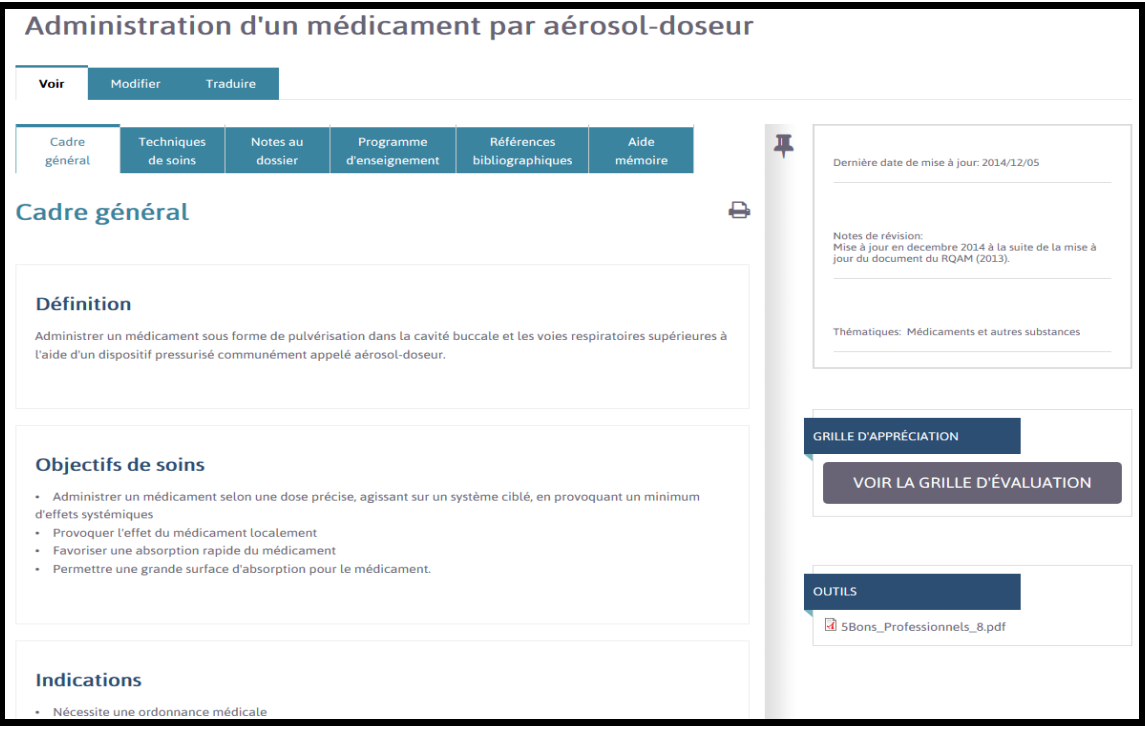

# **OPTION # 2 : Recherche par mot(s) clé(s)**

- **A.** Cliquer sur la barre de recherche et taper le(s) mot(s) recherché(s) (voir **et**
- **B.** Cliquer sur la loupe (voir **b.**) OU taper sur la touche « ENTRÉE » de votre clavier **EXEMPLE : Taper le mot « Aérosol »**

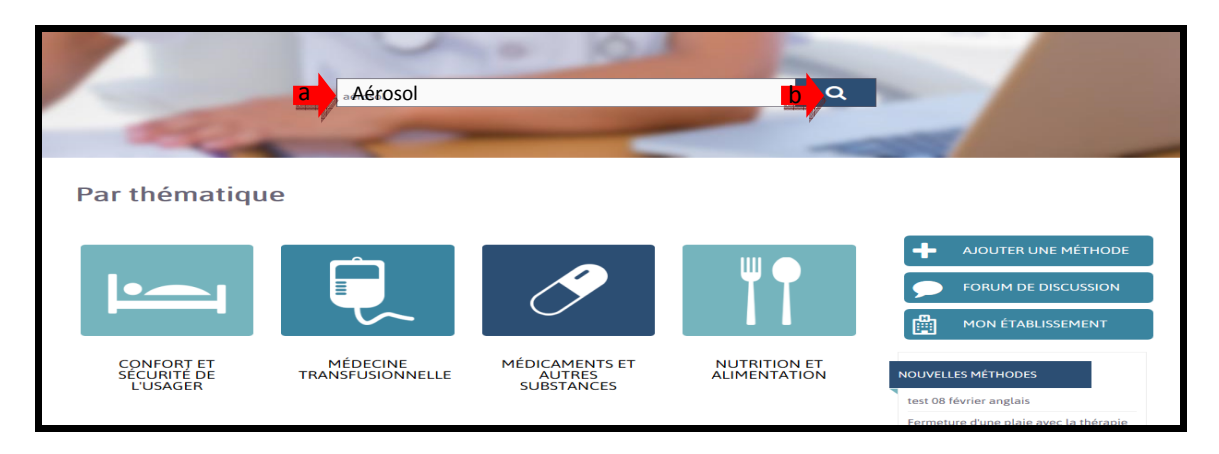

**C.** Une page incluant les premières MSI ayant le(s) mot(s) recherché(s) s'ouvrira. **EXEMPLE :** Les MSI incluant le mot « Aérosol »

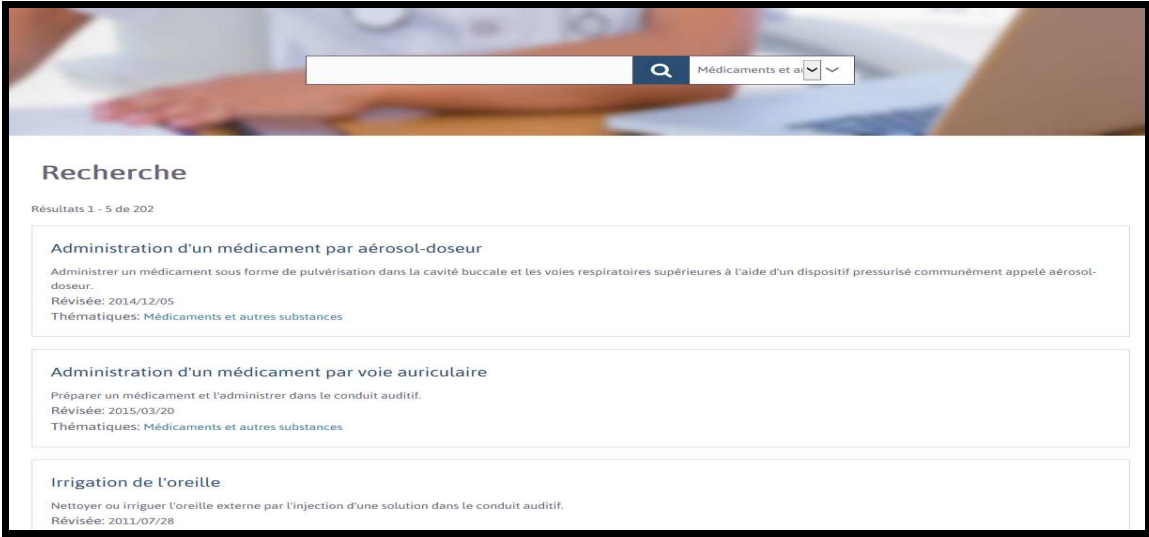

**D., E. et F.** : Voir les étapes C., D. et E. de l'option # 1.

#### **OPTION # 3 : Recherche combinée**

**A.** Cliquer sur une des 16 thématiques (voir EXEMPLE : Cliquer sur la tuile « MÉDICAMENTS ET AUTRES SUBSTANCES »

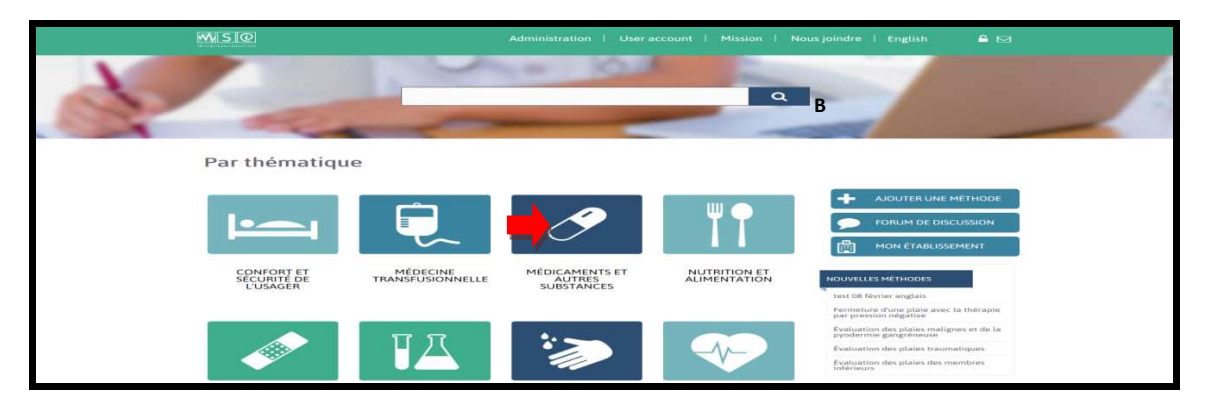

**B.** Une page incluant les premières MSI de la thématique sélectionnée s'ouvrira

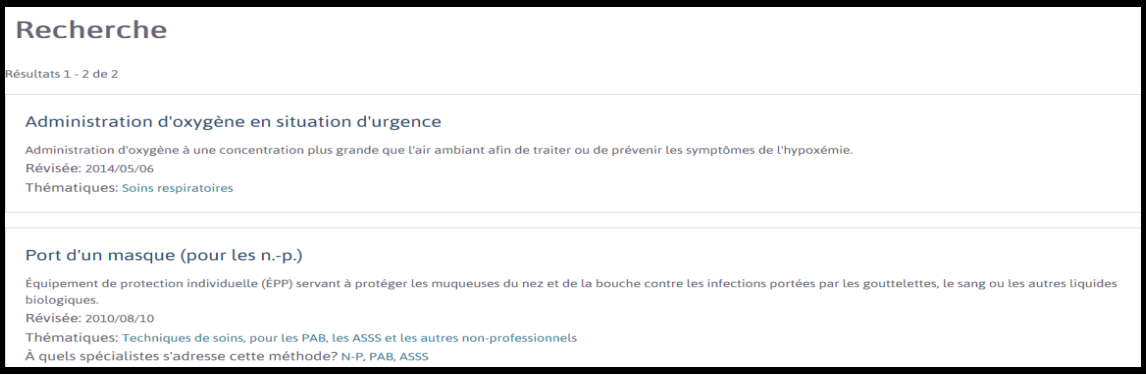

- **C.** Cliquer sur la barre de recherche et taper le(s) mot(s) recherché(s) (voir **a**
- **D.** Cliquer sur la loupe (voir **b.**) **OU** taper sur la touche « ENTRÉE » de votre clavier **EXEMPLE :** Taper le mot « Aérosol »

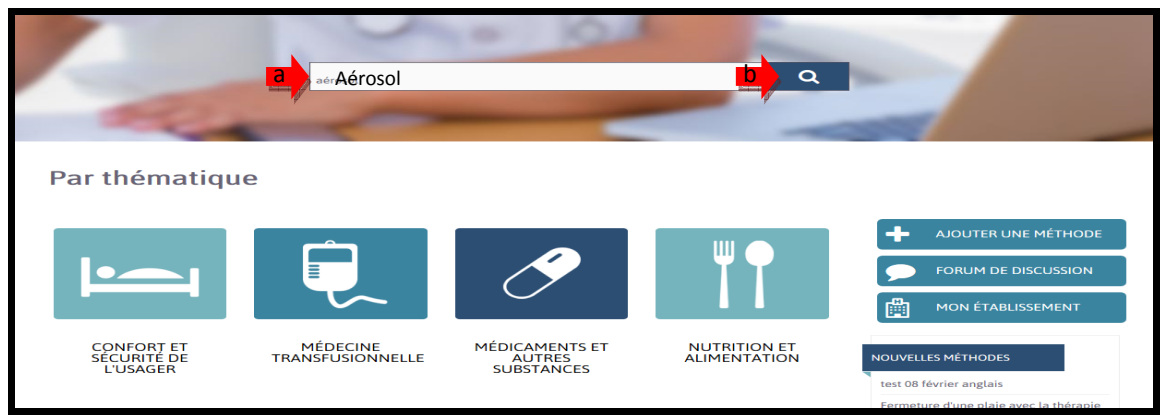

*Aide à la navigation MSI-2016*

**E.** Une page incluant les premières MSI de la thématique sélectionnée et incluant le(s) mot(s) recherché(s) s'ouvrira.

**EXEMPLE :** MSI de la thématique « MÉDICAMENTS ET AUTRES SUBSTANCES » incluant le mot « Aérosol »

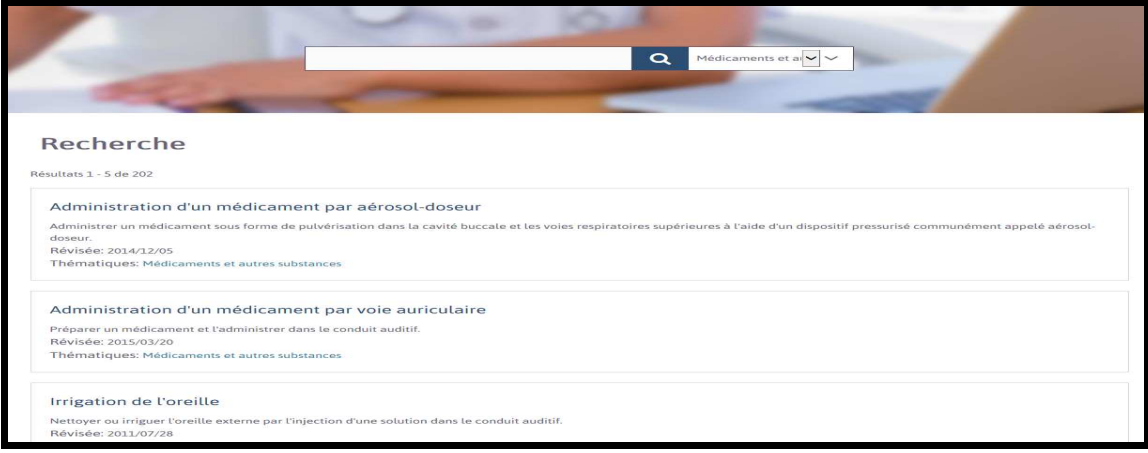

**F., G. et H.** : Voir les étapes C., D. et E. de l'option # 1.

### **5. Consultation d'une MSI**

**A.** Les différentes sections d'une MSI Administration d'un médicament par aérosol-doseur Cliquer pour fermer la section de droite et agrandir la section gauche

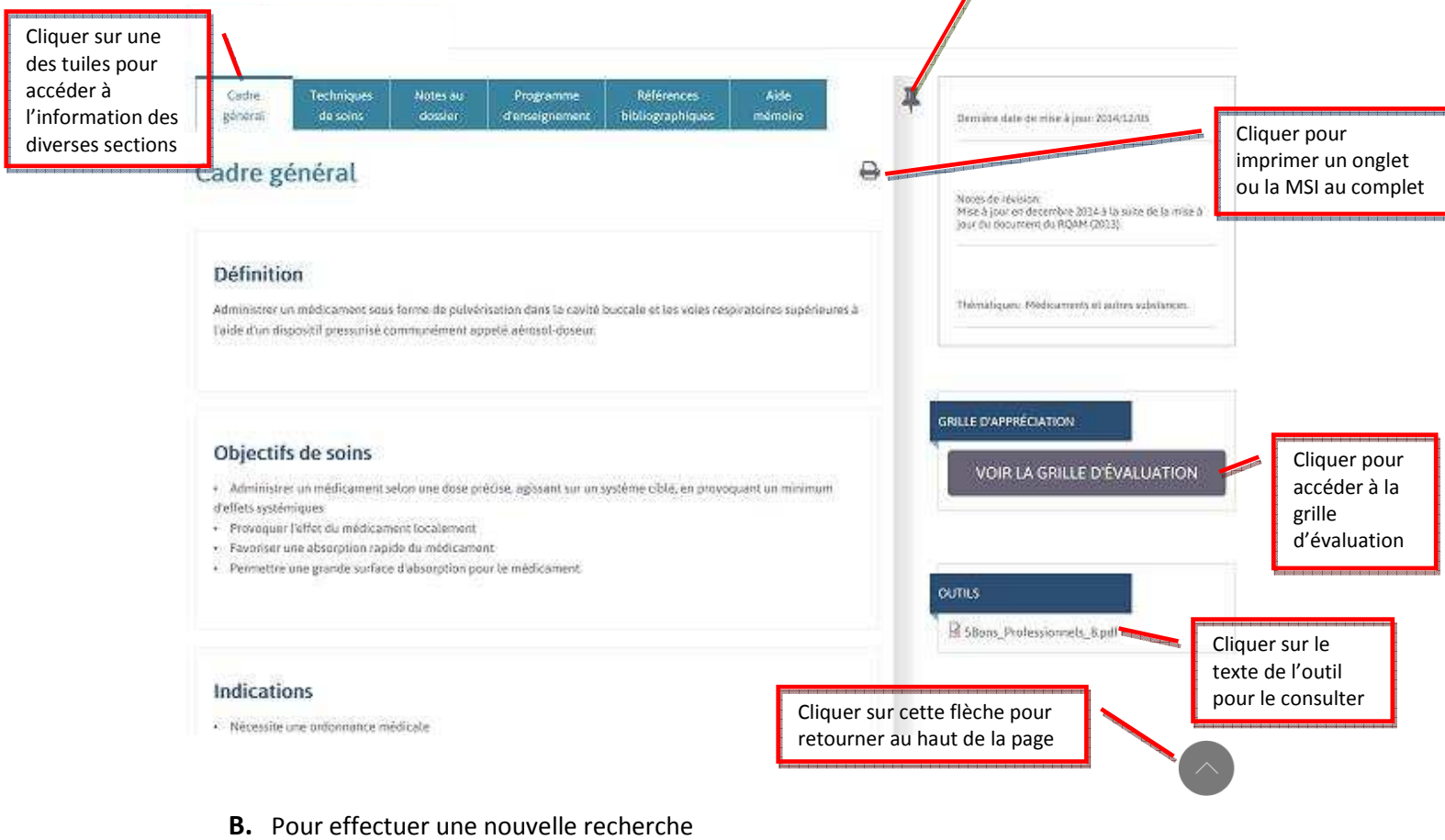

a. Cliquer sur le logo des MSI situé en haut à gauche

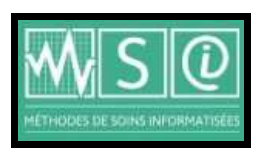

b. La page suivante s'ouvrira :

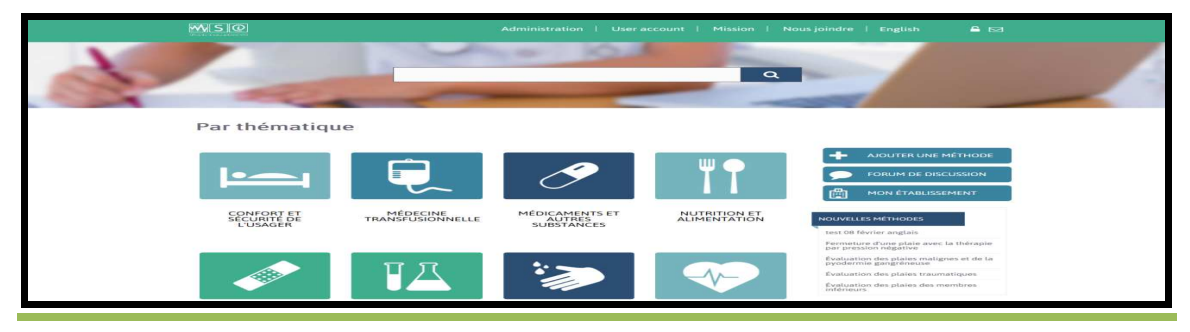

*Aide à la navigation MSI-2016*

### **6. Personnalisation d'une MSI**

**A.** Aller sur la page d'accueil des MSI. Cliquer sur l'onglet « CONNEXION » (voir  $\blacksquare$ )

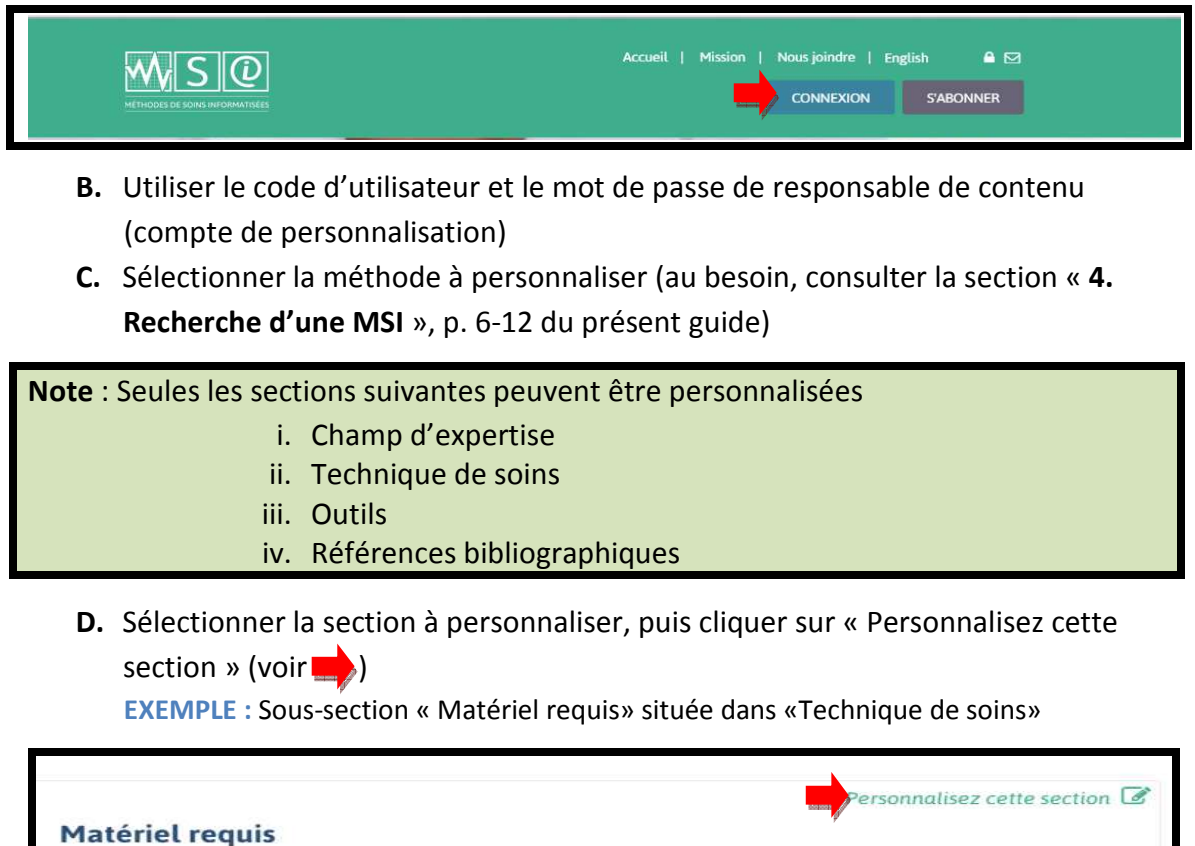

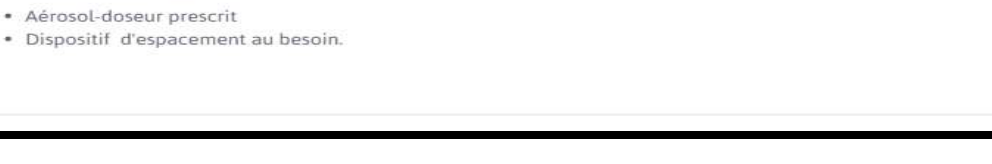

#### **E.** Une fenêtre texte s'ouvrira

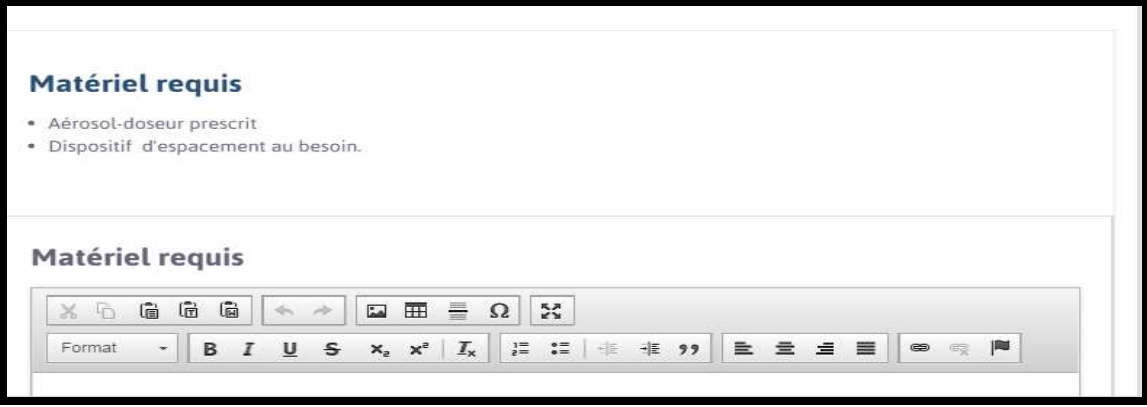

**F.** Commencer l'entrée de texte (voir

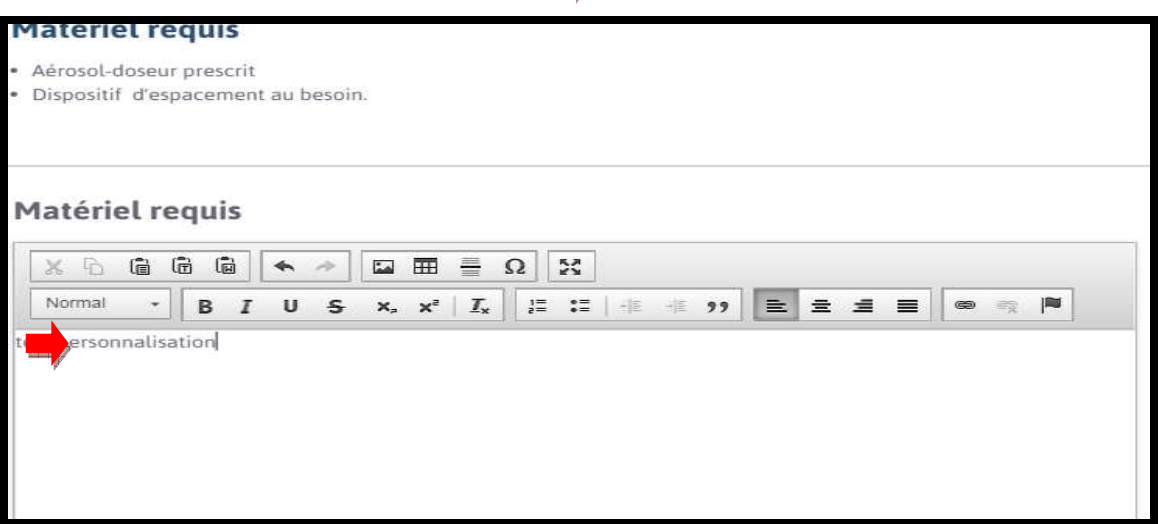

**G.** Une fois le texte de la section complété, enregistrer votre personnalisation en cliquant sur « Enregistrer » (voir

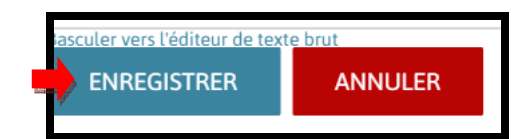

**H.** Le texte personnalisé s'affichera dans un encadré vert, en précisant « **Cette section est personnalisée** »

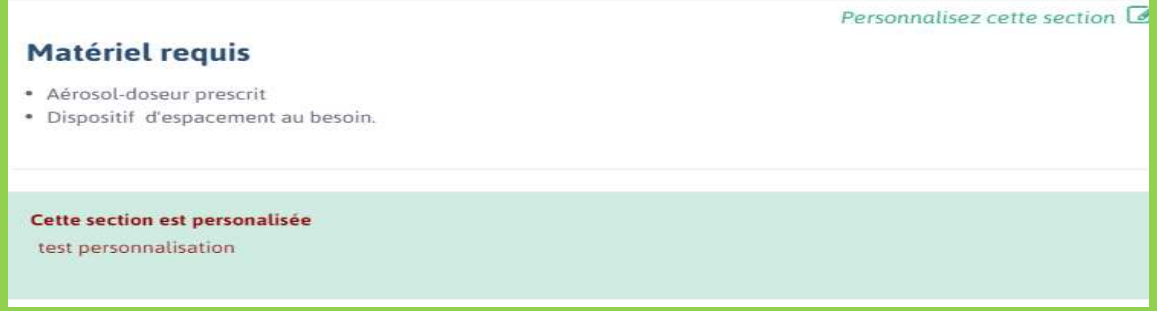

### **7. Consultation des MSI personnalisées par votre établissement**

**A.** Aller sur la page d'accueil et cliquer sur l'onglet « Mon établissement » (voir  $\blacksquare$ )

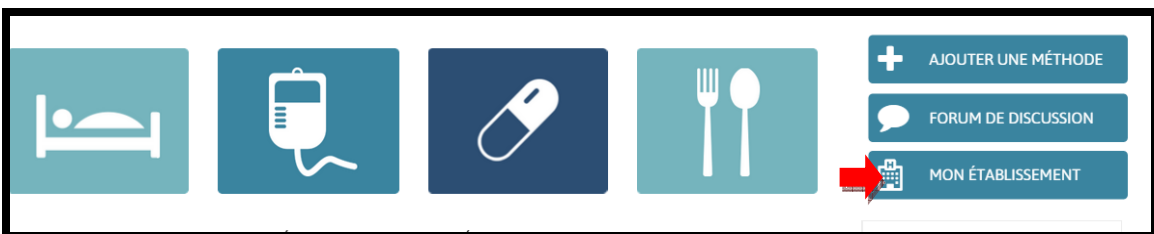

**B.** Les 3 options suivantes s'afficheront, cliquer sur le bouton « Personnalisations »  $(voir \nightharpoonup)$ 

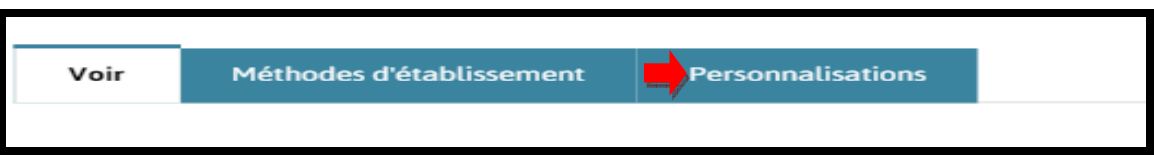

**C.** La liste des MSI personnalisées par votre établissement s'affichera. Cliquer sur l'œil vis-à-vis du titre de la MSI que vous voulez consulter (voir )

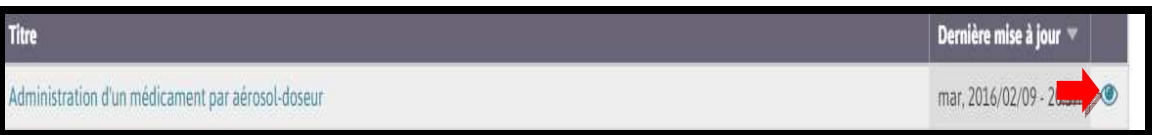

### **8. Création d'une méthode propre à votre établissement**

**A.** Aller sur la page d'accueil et cliquer sur l'onglet « Mon établissement » (voir  $\rightarrow$  )

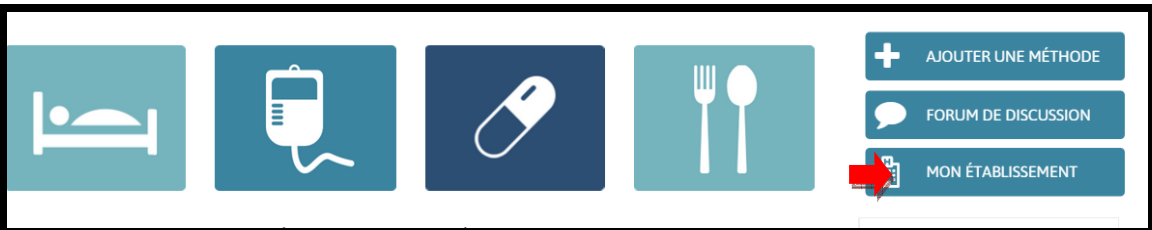

**B.** Les 3 options suivantes s'afficheront, cliquer sur le bouton « Méthodes d'établissement » (voir  $\blacksquare$ )

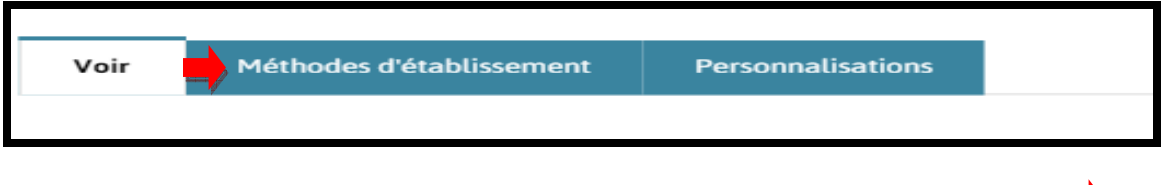

**C.** Le titre « Créer une méthode d'établissement » s'affichera, cliquer dessus (voir  $\bullet$ )

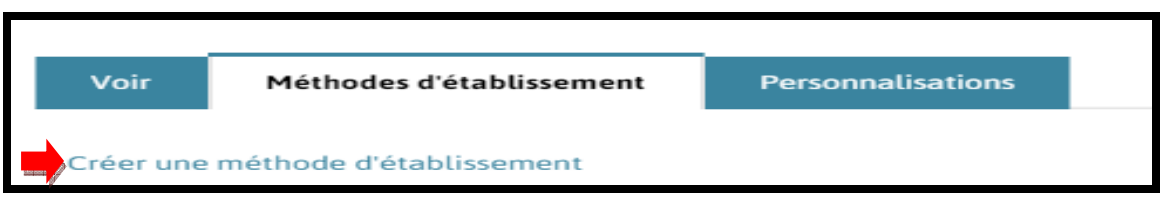

**D.** La fenêtre suivante s'ouvrira. Commencer l'entrée de texte pour chacune des sections (voir  $\Box$ )

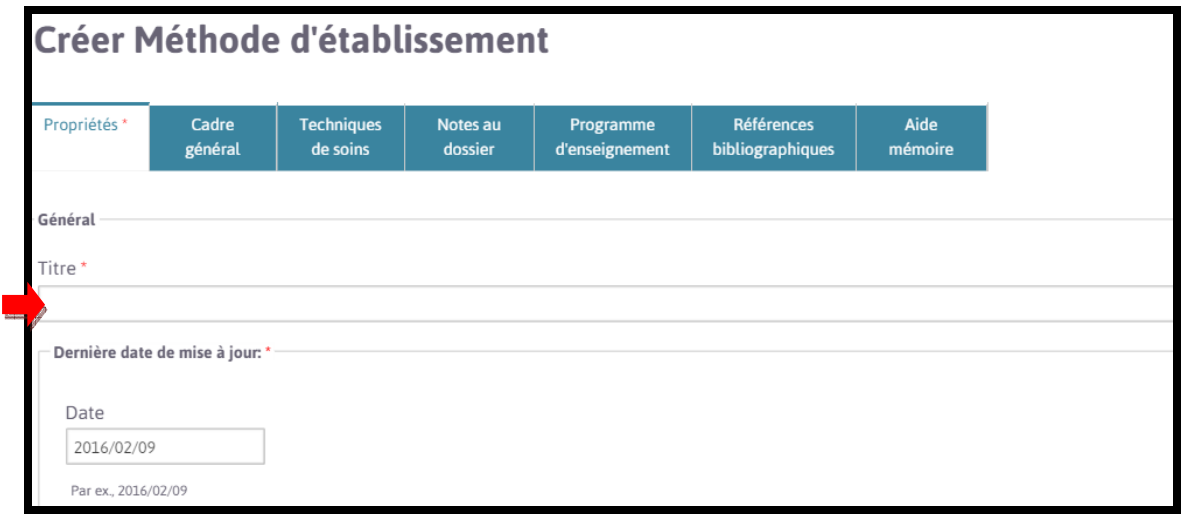

*Aide à la navigation MSI-2016*

**E.** Les 4 options suivantes s'afficheront à la fin de chaque section. Cliquer sur celle qui convient.

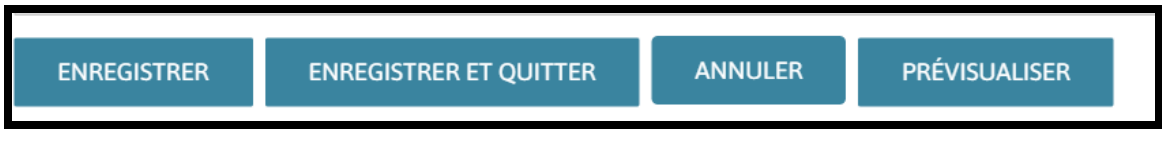

**F.** Lorsque votre méthode est terminée, retourner à la page d'accueil puis cliquer sur « Mon établissement » (voir

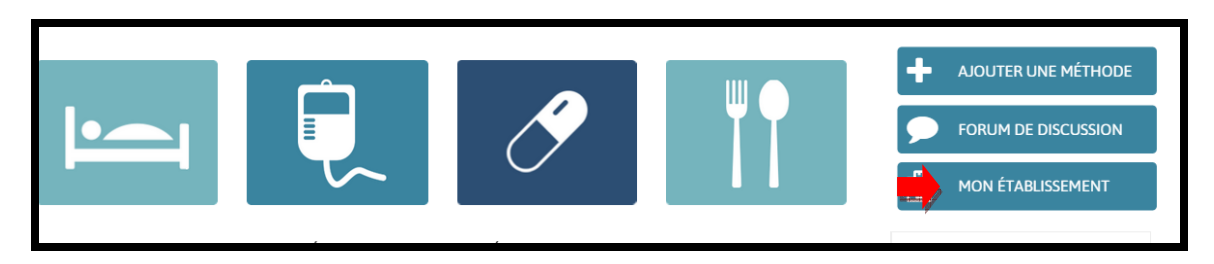

**G.** Les 3 options suivantes s'afficheront. Cliquer sur « Méthodes d'établissement »  $(voir \rightarrow)$ 

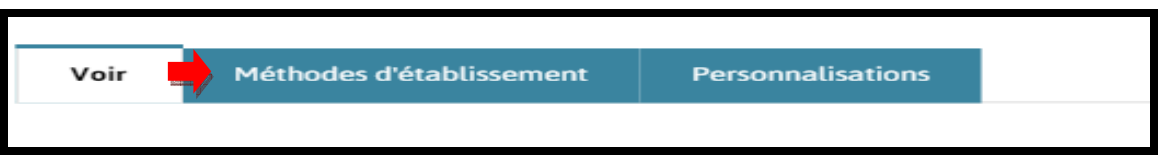

**H.** La page suivante s'ouvrira. Vérifier que votre nouvelle MSI s'y retrouve.

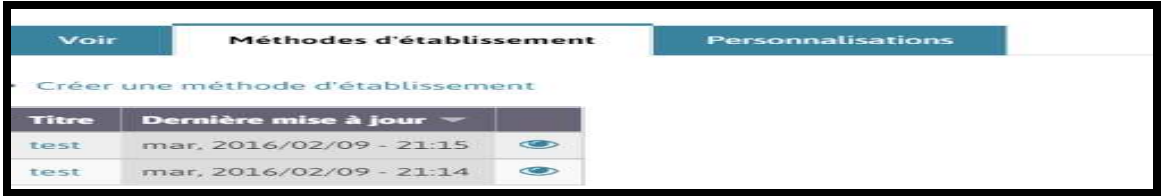

**I.** Pour consulter la nouvelle MSI, cliquer sur l'œil vis-à-vis du titre (voir )

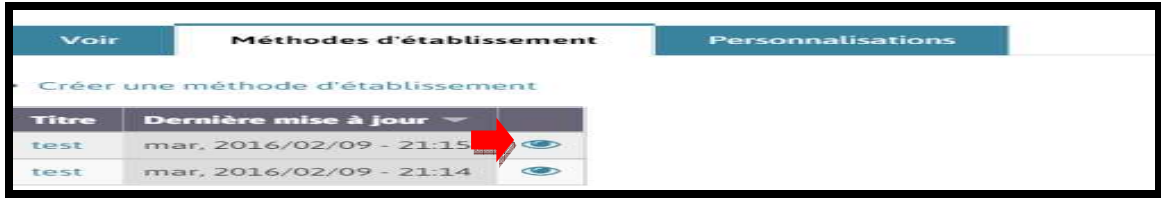

# **9. Accès aux MSI avec un appareil intelligent ou un accès à distance**

Le nouveau site des MSI est Web Responsive et donc accessible via les tablettes et les téléphones intelligents.

- **A. Si vous détenez un compte de personnalisation utiliser votre adresse courriel et votre mot de passe pour vous connecter à l'adresse suivante :** https://msi.expertise-sante.com/fr
	- **a.** La page de connexion s'ouvrira**.** Cliquer sur le bouton « **Connexion** »

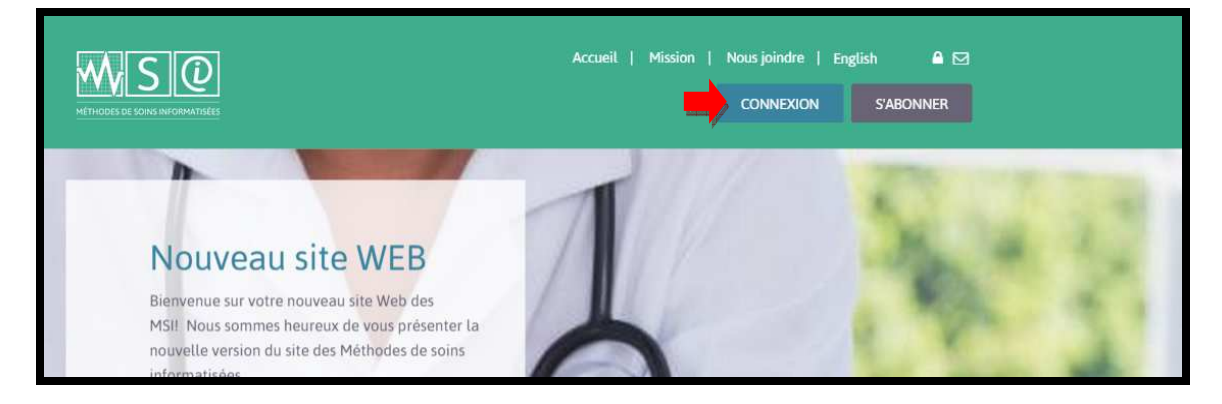

**b.** La fenêtre suivante s'ouvrira. Entrer votre adresse courriel puis votre mot de passe puis cliquer sur « SE CONNECTER »

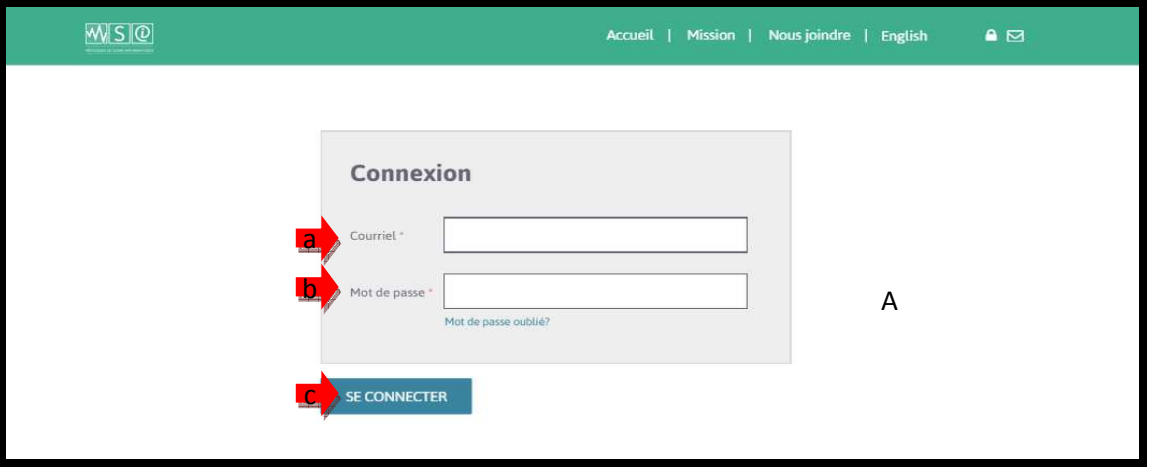

c. La page de navigation des MSI s'ouvrira :

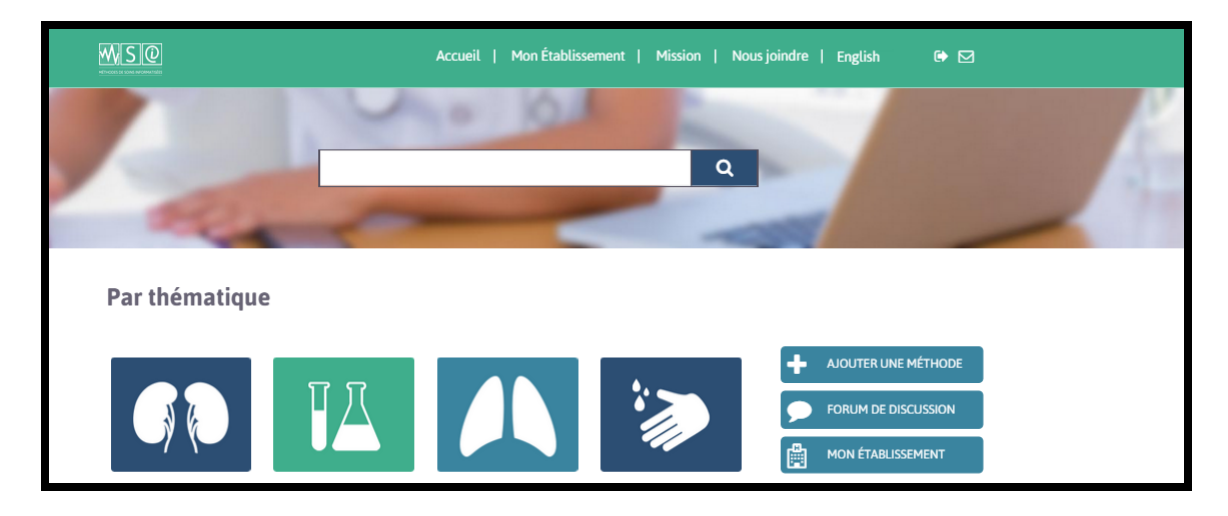

**Vous êtes maintenant connecté en tant que responsable de contenu de votre établissement.** 

- **B.** Si vous ne possédez pas de compte de personnalisation : contacter le responsable technique des MSI de votre établissement
	- a. Demander lui de vous créer un compte d'accès distant soit un compte de membre (consultation)
	- b. Lors de la création de votre compte par le responsable technique, un courriel vous sera envoyé pour vous annoncer la création de votre compte
	- c. Un mot de passe temporaire vous sera acheminé
	- d. Suivre les instructions du courriel envoyé pour sélectionner un nouveau mot de passe
	- e. **Connectez vous à l'adresse suivante :** https://msi.expertise-sante.com/fr
	- **f.** La page de connexion s'ouvrira**.** Cliquer sur le bouton « **Connexion** »

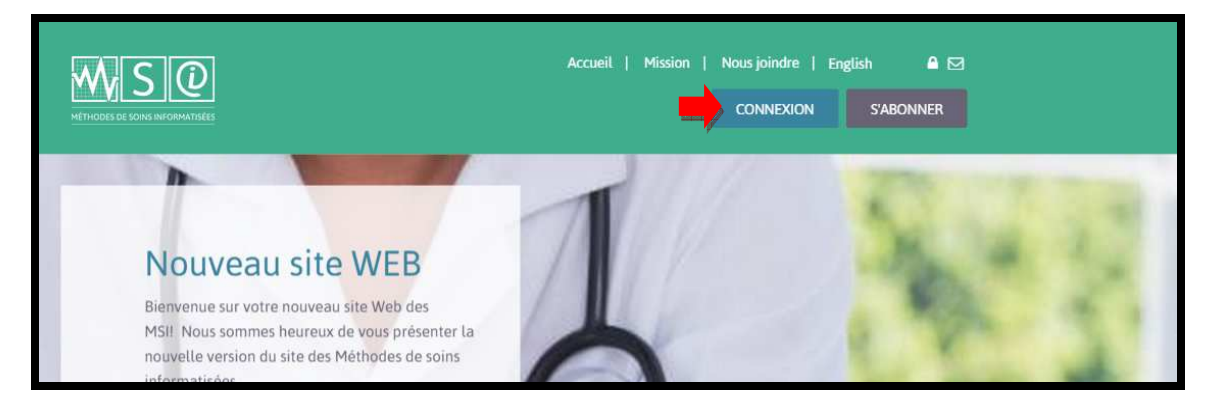

*Aide à la navigation MSI-2016*

**g.** La fenêtre suivante s'ouvrira. Entrer votre adresse courriel puis votre mot de passe puis cliquer sur « SE CONNECTER »

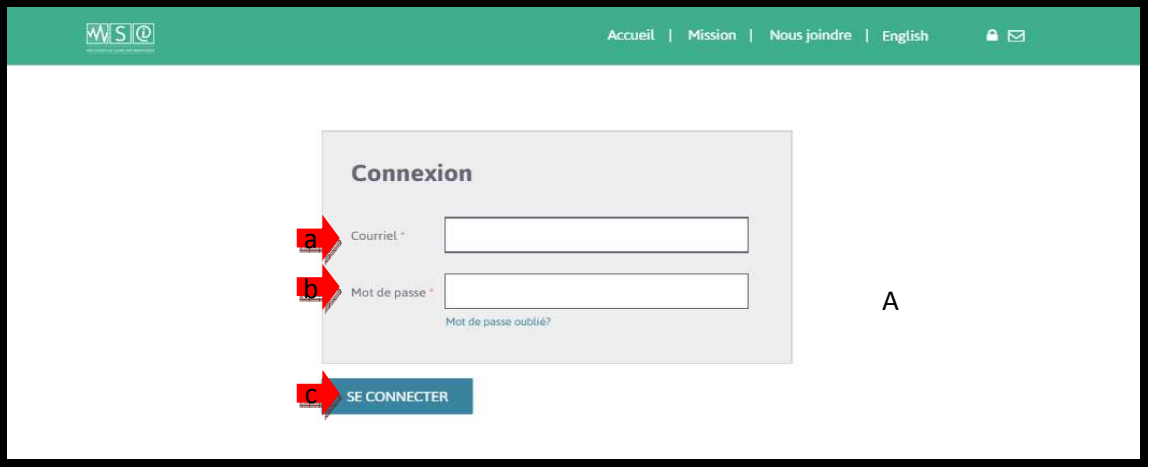

h. La page de navigation des MSI s'ouvrira :

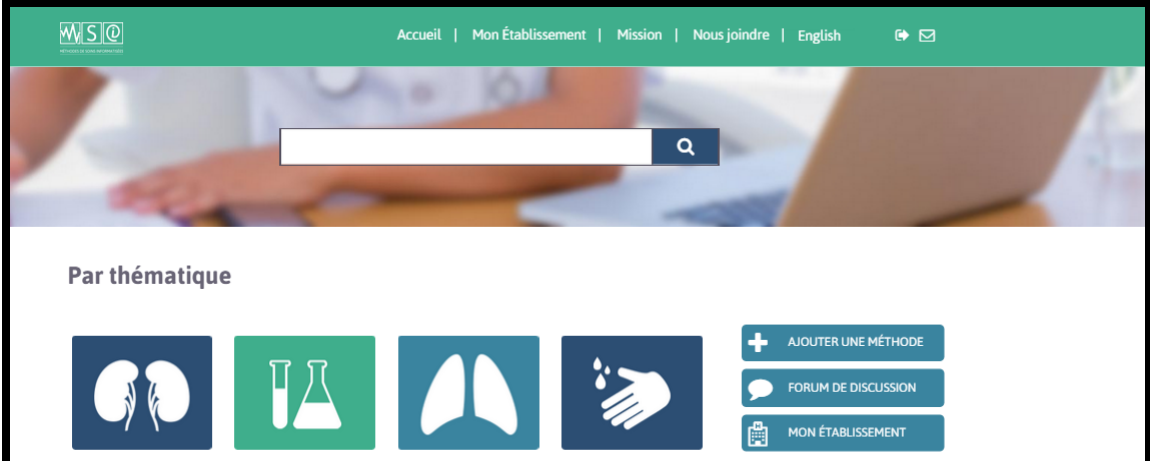

**Vous êtes maintenant connecté au site votre établissement.**